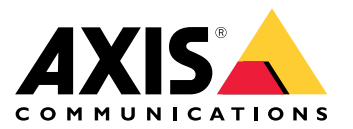

Podręcznik użytkownika

## Informacje <sup>o</sup> rozwiązaniu

## Informacje <sup>o</sup> rozwiązaniu

*Przegląd urządzeń, aplikacji i narzędzi potrzebnych do utworzenia kompletnego rozwiązania Axis.*

## **AXIS P8815-2 3D People Counter**

AXIS P8815-2 3D People Counter zapewnia oprogramowanie i dopasowany sprzęt <sup>w</sup> jednym urządzeniu. Aplikacja do zliczania osób <sup>w</sup> 3D jest osadzona <sup>w</sup> urządzeniu. Oznacza to, że do uruchamiania aplikacji nie jest potrzebny dedykowany komputer. Aplikacja AXIS P8815-2 3D People Counter jest przeznaczona do stosowania <sup>w</sup> pomieszczeniach, np. <sup>w</sup> placówkach handlowych takich jak sklepy lub centra handlowe, <sup>a</sup> także wszędzie tam, gdzie trzeba liczyć ludzi lub rejestrować liczbę osób znajdujących się <sup>w</sup> obiekcie.

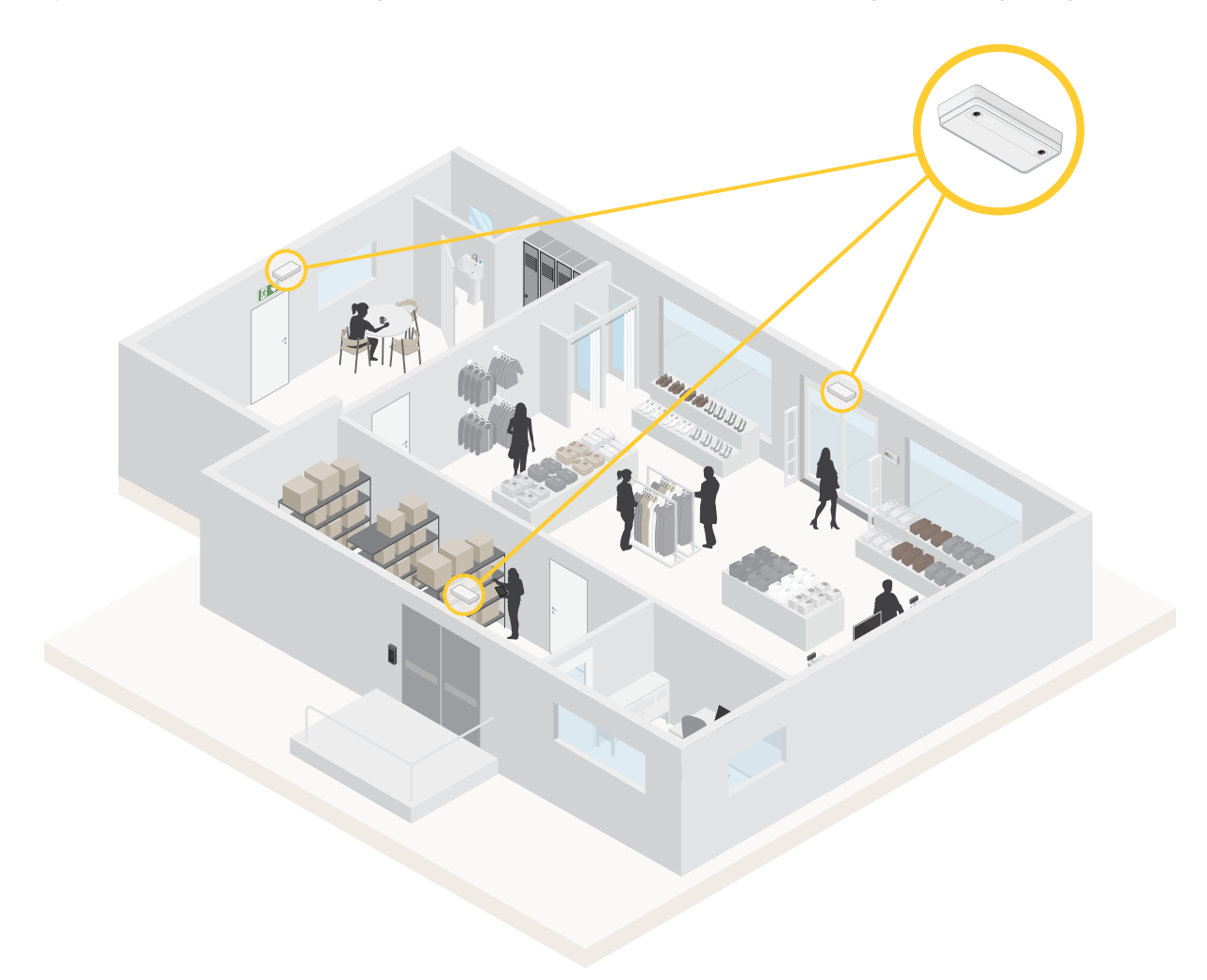

*Przykład sklepu <sup>z</sup> urządzeniami AXIS P8815-2 3D People Counter przy każdym wejściu.*

### **Na czym polega różnica pomiędzy aplikacjami AXIS People Counter i AXIS P8815-2 3D People Counter?**

Aplikacje mają dwa różne algorytmy zliczania osób, dzięki czemu każda <sup>z</sup> nich nadaje się do innego środowiska:

## Informacje <sup>o</sup> rozwiązaniu

• Aplikacja AXIS People Counter rozpoznaje obiekty pojawiające się <sup>w</sup> polu widzenia i identyfikuje je jako osoby na podstawie rozmiaru i sposobu poruszania się. Aplikacja AXIS People Counter nadaje się do większości scenariuszy <sup>z</sup> pojedynczymi lub podwójnymi drzwiami wejściowymi.

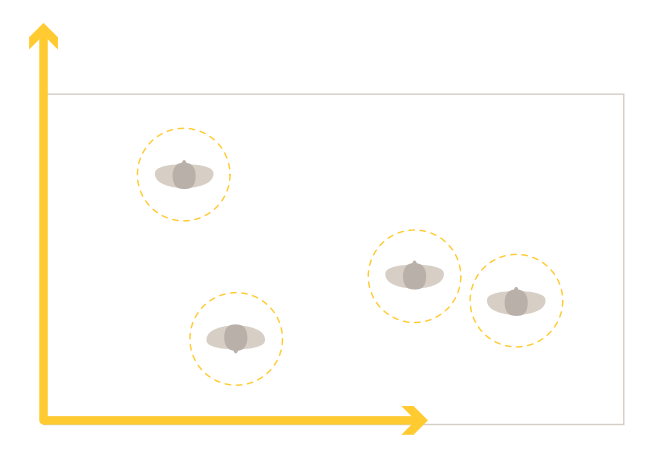

• Aplikacja AXIS P8815-2 3D People Counter oblicza głębię <sup>w</sup> obszarze zliczania <sup>w</sup> celu pomiaru wysokości i wielkości obiektu. Aplikacja AXIS P8815-2 3D People Counter jest przeznaczona do scenariuszy <sup>z</sup> tłumem oraz scen <sup>o</sup> trudnych warunkach oświetlenia, takich jak jasne światło słoneczne, odblaski i cienie.

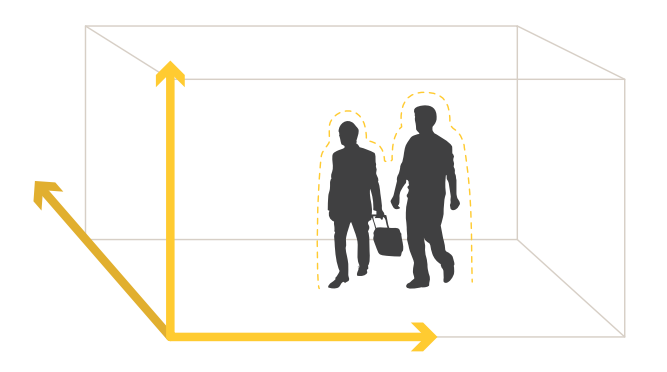

## Rozpoczynanie pracy

## Rozpoczynanie pracy

Aby zacząć korzystać <sup>z</sup> AXIS P8815-2 3D People Counter:

- 1. Podłącz urządzenie, znajdź je i uzyskaj do niego dostęp: *Podłączanie urządzenia do sieci na stronie <sup>4</sup>* , *Wyszukiwanie urządzenia <sup>w</sup> sieci na stronie <sup>4</sup>* ,
- 2. *[Aktualizacja](#page-5-0) oprogramowania sprzętowego na stronie [6](#page-5-0)*
- 3. *Instalacja [urządzenia](#page-5-0) na stronie [6](#page-5-0)*
- 4. *[Konfiguracja](#page-8-0) licznika na stronie [9](#page-8-0)*

## **Podłączanie urządzenia do sieci**

Urządzenie można podłączyć do cieci bez wyjmowania go ze skrzynki:

- 1. Otwórz skrzynkę.
- 2. Wyjmij przednią płytę.
- 3. Otwórz pokrywę.
- 4. Podłącz kabel sieciowy.

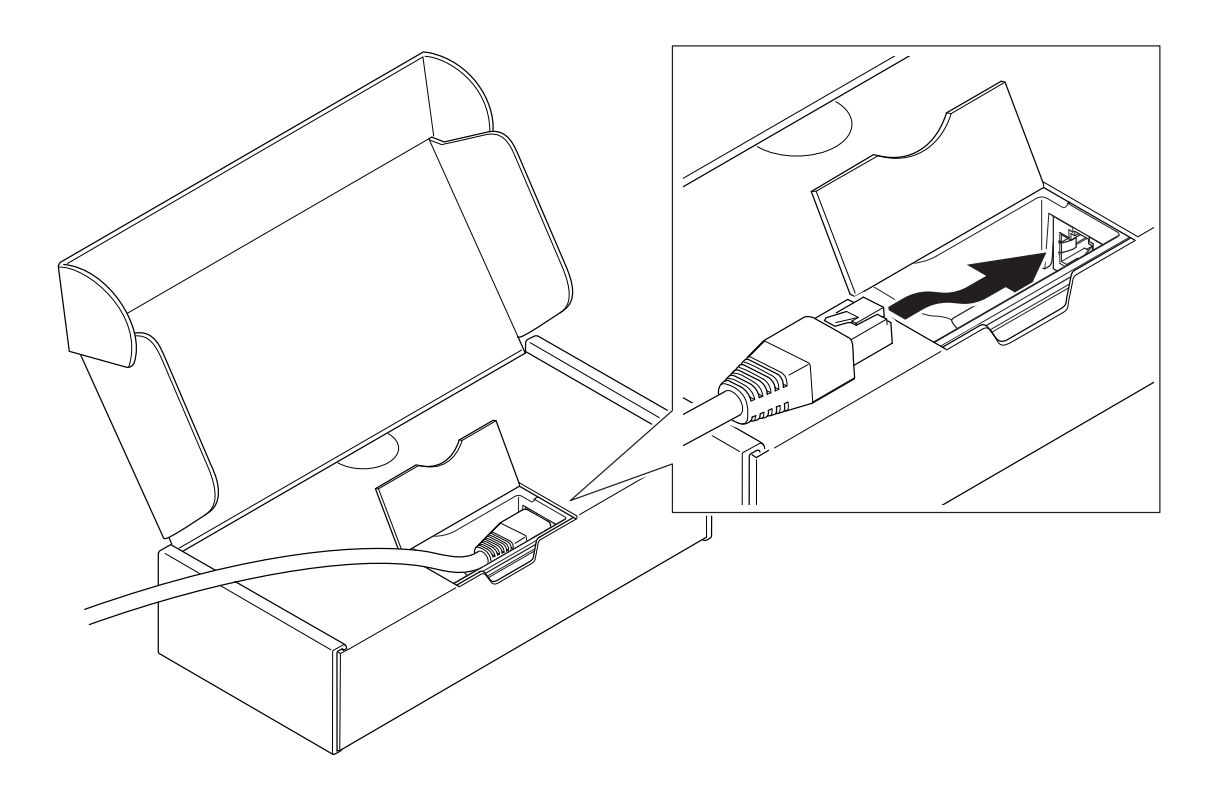

## Rozpoczynanie pracy

### **Wyszukiwanie urządzenia <sup>w</sup> sieci**

Aby znaleźć urządzenia Axis <sup>w</sup> sieci i przydzielić im adresy IP <sup>w</sup> systemie Windows®, użyj narzędzia AXIS IP Utility lub AXIS Device Manager. Obie aplikacje są darmowe i można je pobrać ze strony *[axis.com/support](https://www.axis.com/support)*.

Więcej informacji na temat wykrywania i przypisywania adresów IP znajduje się <sup>w</sup> dokumencie *Jak przypisać adres IP i uzyskać dostęp do [urządzenia](https://help.axis.com/access-your-device)*.

#### **Obsługiwane przeglądarki**

Urządzenie obsługuje następujące przeglądarki:

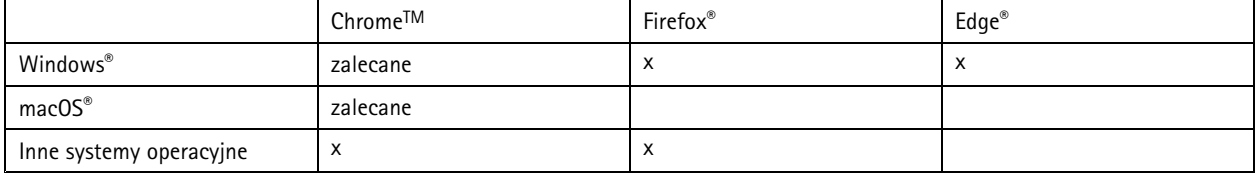

### **Otwórz interfejs WWW urządzenia**

1. Otwórz przeglądarkę i wpisz adres IP lub nazwę hosta urządzenia Axis.

Jeśli nie znasz adresu IP, użyj narzędzia AXIS IP Utility lub AXIS Device Manager, aby zlokalizować urządzenie <sup>w</sup> sieci.

2. Wprowadź nazwę użytkownika i hasło. Jeśli korzystasz <sup>z</sup> urządzenia po raz pierwszy, musisz utworzyć konto administratora. Patrz *Utwórz konto administratora na stronie 5* .

#### **Sprawdzanie braku zmian <sup>w</sup> oprogramowaniu sprzętowym**

Aby upewnić się, że <sup>w</sup> urządzeniu zainstalowano oryginalne oprogramowanie sprzętowe Axis lub aby odzyskać kontrolę nad urządzeniem <sup>w</sup> razie ataku:

1. Przywróć domyślne ustawienia fabryczne. Patrz *Przywróć domyślne ustawienia [fabryczne](#page-23-0) na stronie [24](#page-23-0)*.

Po zresetowaniu opcja bezpiecznego uruchamiania gwarantuje bezpieczeństwo urządzenia.

2. Skonfiguruj i zainstaluj urządzenie.

#### **Utwórz konto administratora**

Przy pierwszym logowaniu do urządzenia należy utworzyć konto administratora.

- 1. Wprowadź nazwę użytkownika.
- 2. Wprowadź hasło. Patrz *Bezpieczne hasła na stronie 5* .
- 3. Wprowadź ponownie hasło.
- 4. Kliknij **Add user (Dodaj użytkownika)**.

#### Ważne

W urządzeniu nie ma konta domyślnego. Jeśli nastąpi utrata hasła do konta administratora, należy zresetować urządzenie. Patrz *Przywróć domyślne ustawienia [fabryczne](#page-23-0) na stronie [24](#page-23-0)*.

#### **Bezpieczne hasła**

Ważne

Urządzenia Axis wysyłają wstępnie ustawione hasło przez sieć jako zwykły tekst. Aby chronić urządzenie po pierwszym zalogowaniu, skonfiguruj bezpieczne i szyfrowane połączenie HTTPS, <sup>a</sup> następnie zmień hasło.

### <span id="page-5-0"></span>Rozpoczynanie pracy

Hasło urządzenia stanowi podstawową ochronę danych i usług. Urządzenia Axis nie narzucają zasad haseł, ponieważ mogą być one używane <sup>w</sup> różnych typach instalacji.

Aby chronić dane, zalecamy:

- Używanie haseł <sup>o</sup> długości co najmniej ośmiu znaków, najlepiej utworzonych automatycznym generatorem haseł.
- •Nieujawnianie haseł.
- •Regularną zmianę haseł co najmniej raz na rok.

### **Aktualizacja oprogramowania sprzętowego**

Przed rozpoczęciem korzystania <sup>z</sup> aplikacji, zalecamy aktualizację oprogramowania sprzętowego.

Uwaga

Aktualizacja produktu do najnowszej dostępnej wersji oprogramowania sprzętowego umożliwia uaktualnienie produktu <sup>o</sup> najnowsze funkcje. Przed aktualizacją oprogramowania sprzętowego zawsze należy przeczytać instrukcje dotyczące aktualizacji oraz informacje <sup>o</sup> wersji dostępne <sup>z</sup> każdą nową wersją. Przejdź do menu strony *[axis.com/support/firmware](https://www.axis.com/support/firmware)*, aby znaleźć najnowszą wersję oprogramowania sprzętowego oraz informacje <sup>o</sup> wersji.

- 1. Pobierz na komputer plik oprogramowania sprzętowego dostępny bezpłatnie na stronie *[axis.com/support/firmware](https://www.axis.com/support/firmware)*.
- 2. Zaloguj się do urządzenia jako administrator.
- 3. Przejdź do menu Device settings > Device view > System > Maintenance (Ustawienia urządzenia > Widok urządzenia > **System <sup>&</sup>gt; Konserwacja)**. Postępuj zgodnie <sup>z</sup> instrukcjami na stronie **Firmware upgrade (Aktualizacja oprogramowania sprzętowego)**. Po zakończeniu aktualizacji produkt automatycznie uruchomi się ponownie.

Za pomocą aplikacji AXIS Device Manager można przeprowadzić aktualizację wielu produktów. Dowiedz się więcej na stronie *[axis.com/products/axis-device-manager](https://www.axis.com/products/axis-device-manager)*.

### **Instalacja urządzenia**

Aby uzyskać instrukcje dotyczące instalacji urządzenia, zapoznaj się <sup>z</sup> instrukcją i filmem instruktażowym.

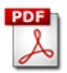

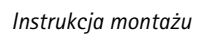

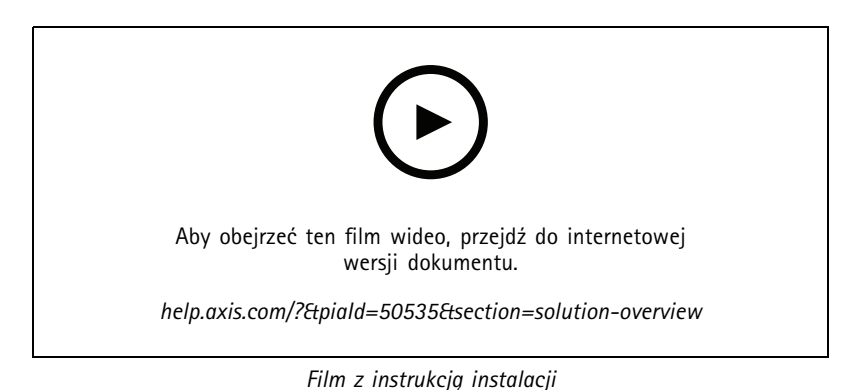

Aby aplikacja mogła działać prawidłowo, to oprócz zastosowania się do informacji zawartych <sup>w</sup> instrukcji montażu kamery, należy również spełnić kilka dodatkowych zaleceń:

• Urządzenie musi być umieszczone bezpośrednio nad miejscem, wktórym przechodzą ludzie.

## Rozpoczynanie pracy

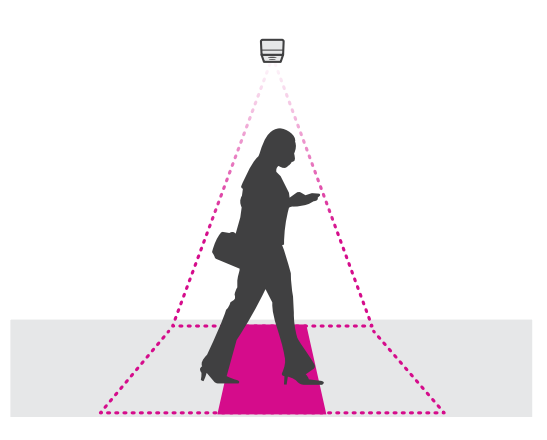

• Dopilnuj, żeby urządzenie skierowane było do dołu i było umieszczone prostopadle do sufitu. Jest ważne, aby zarówno sufit, jak i podłoga były równe i poziome.

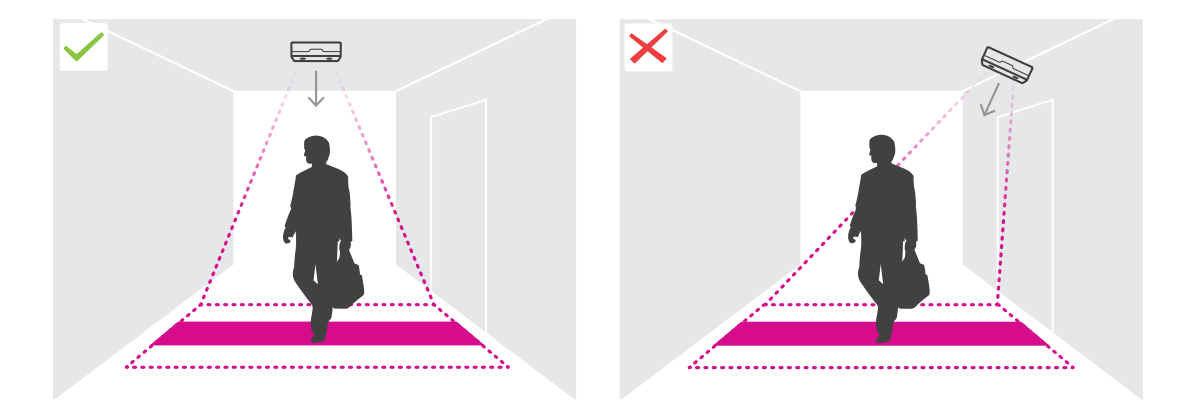

•Dopilnuj, żeby miejsce to było odpowiednio doświetlone światłem białym.

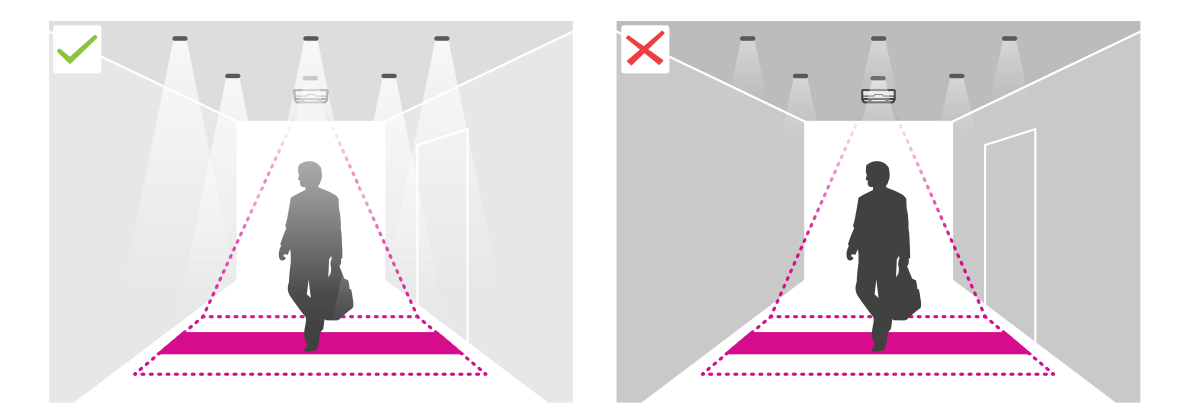

• Dopilnuj, żeby <sup>w</sup> widoku urządzenia nie znajdowały się żadne obiekty zakłócające. Na przykład nie umieszczaj urządzenia zbyt blisko drzwi lub dużego oznaczenia zawieszonego na suficie.

## <span id="page-7-0"></span>Rozpoczynanie pracy

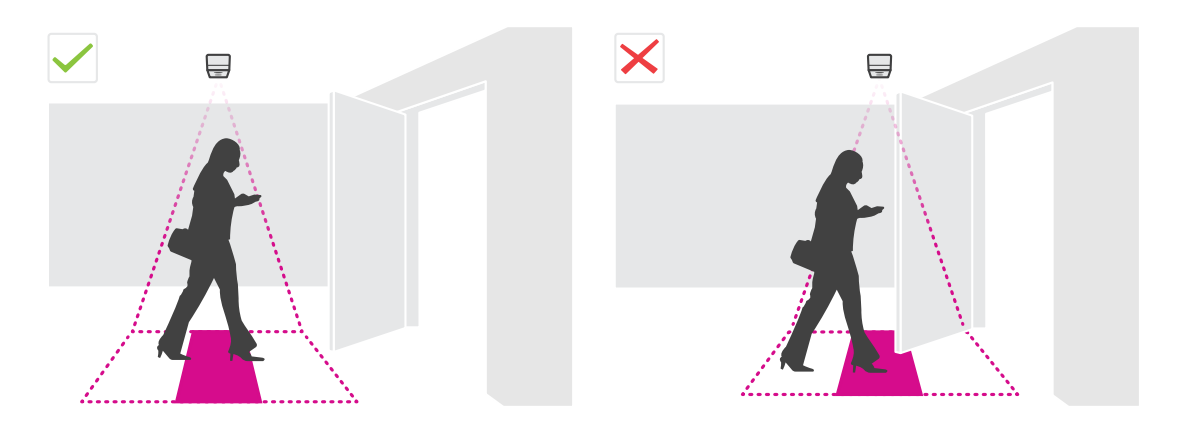

•Osoby kręcące się po terenie lub duże kołyszące się obiekty mogą zaburzać precyzję zliczania.

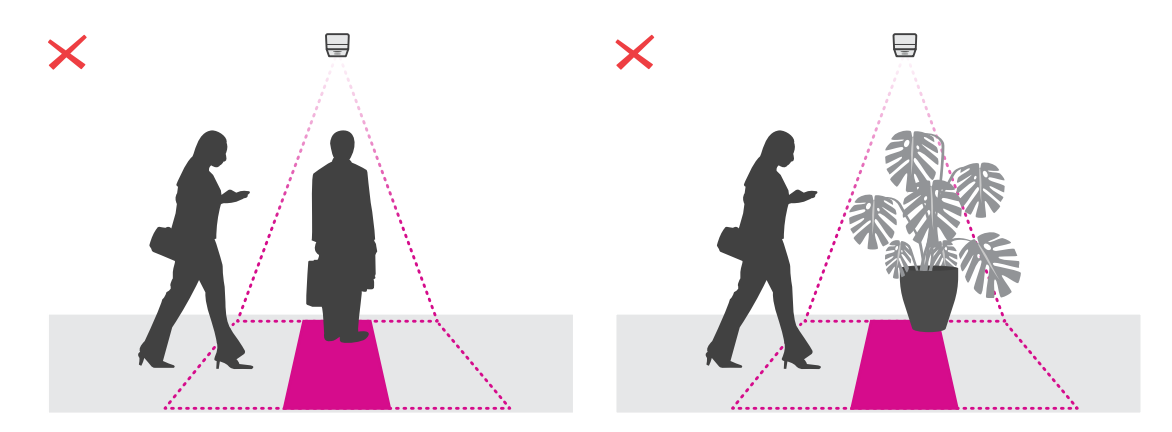

### **Wysokość montażu <sup>a</sup> obejmowany obszar**

W tabeli przedstawiono maksymalną szerokość i głębokość, jaką może obejmować pojedyncze urządzeni na danej wysokości montażu. Wysokość mocowania jest odległością od podłogi do pleców urządzenia. Jeżeli dany obszar jest szerszy niż maksymalna szerokość obszaru zliczania, można zamontować więcej niż jedno urządzenie, aby objąć całą szerokość. Aby obliczyć liczbę potrzebnych urządzeń, użyj *narzędzia do [projektowania](https://www.axis.com/tools/design-tool-for-axis-p8815-2-3D-people-counter) AXIS P8815-2 3D People Counter*.

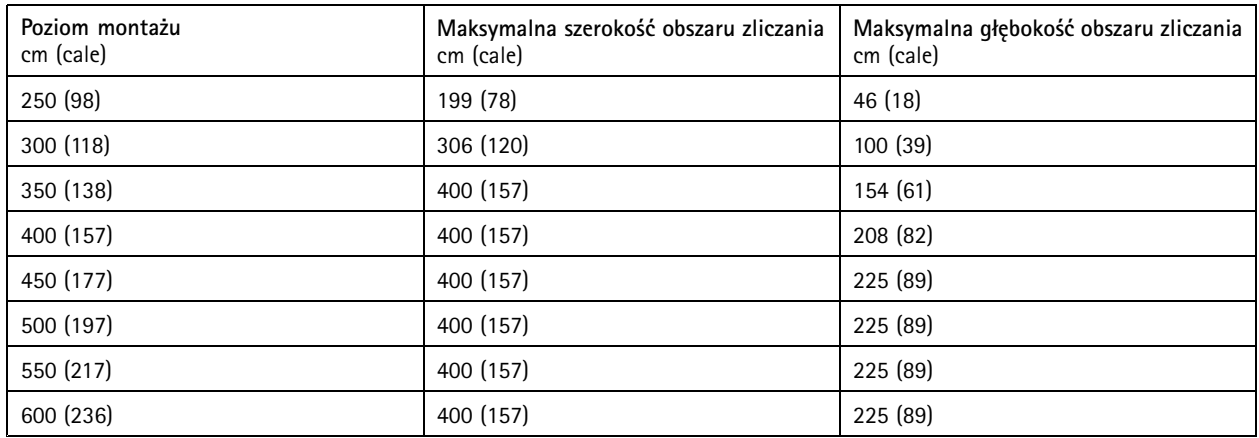

## <span id="page-8-0"></span>Konfiguracja licznika

## Konfiguracja licznika

Jeżeli obszar zainteresowania może być objęty jednym urządzeniem, postępuj zgodnie <sup>z</sup> instrukcjami podanymi <sup>w</sup> *Konfiguracja jednego urządzenia na stronie 9*

Jeżeli obszar zainteresowania jest zbyt szeroki, aby mógł być objęty pojedynczym urządzeniem, można podłączyć wiele urządzeń <sup>w</sup> celu poszerzenia obszaru zliczania. Aby skonfigurować wiele urządzeń, postępuj zgodnie <sup>z</sup> instrukcjami podanymi <sup>w</sup> *[Konfiguracja](#page-9-0) wielu [urządzeń](#page-9-0) na stronie [10](#page-9-0)*

### **Obszar zliczania**

Obszar zliczania to obszar, na którym zliczane są przechodzące osoby. Obszar zliczania rysuje się na poziomie podłogi. Linie wejść są zielone i oznaczone strzałką, <sup>a</sup> linie wyjścia są niebieskie. Aby osoba mogła zostać policzona jako wchodząca, musi najpierw przeciąć linię wejścia, <sup>a</sup> następnie linię wyjścia. Aby osoba mogła zostać policzona jako wychodząca, musi najpierw przeciąć linię wyjścia, <sup>a</sup> następnie linię wejścia.

#### Ważne

Jeżeli scena jest korytarzem, upewnij się, że obszar zliczania nie zawiera fragmentów ścian, ponieważ może to powodować problemy ze zliczaniem cieni.

### **Konfiguracja jednego urządzenia**

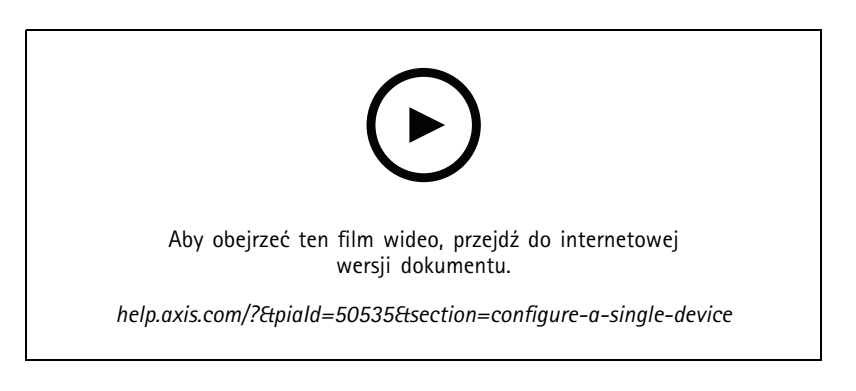

1. Zmierz wysokość montażową urządzenia.

Wysokość mocowania jest odległością od podłogi do pleców urządzenia.

- 2. Na stronie internetowej urządzenia przejdź do **Setup <sup>&</sup>gt; Counter (Ustawienia <sup>&</sup>gt; Licznik)** i upewnij się, że opcja **Single device (Pojedyncze urządzenie)** jest zaznaczona.
- 3. Wpisz nazwę urządzenia <sup>i</sup> wysokość montażu <sup>w</sup> obszarze **Device (Urządzenie)**.
- 4. Utwórz obszar zliczania:
	- 4.1 Kliknij $\mathscr{D}$ .
	- 4.2 Kliknij obraz na żywo raz <sup>w</sup> przypadku każdego narożnika obszaru zliczania.

Obszar zliczania musi zawierać co najmniej <sup>4</sup> narożniki.

- 5. Ustaw segmenty wejść i wyjść obszaru zliczania:
	- 5.1 Kliknij .

## <span id="page-9-0"></span>Konfiguracja licznika

5.2 Kliknij każdy segment wejścia obszaru zliczania.

5.3 Kliknij

5.4 Kliknij każdy segment wyjścia obszaru zliczania.

Segmenty wejść są zielone, <sup>a</sup> segmenty wyjść są niebieskie.

- 6. Kliknij przycisk **Save (Zapisz)**.
- 7. Przejdź do menu **Advanced <sup>&</sup>gt; Troubleshooting (Zaawansowane <sup>&</sup>gt; Rozwiązywanie problemów)** <sup>i</sup> wyłącz opcję **Application in test mode (Aplikacja <sup>w</sup> trybie testowym)**.

### **Konfiguracja wielu urządzeń**

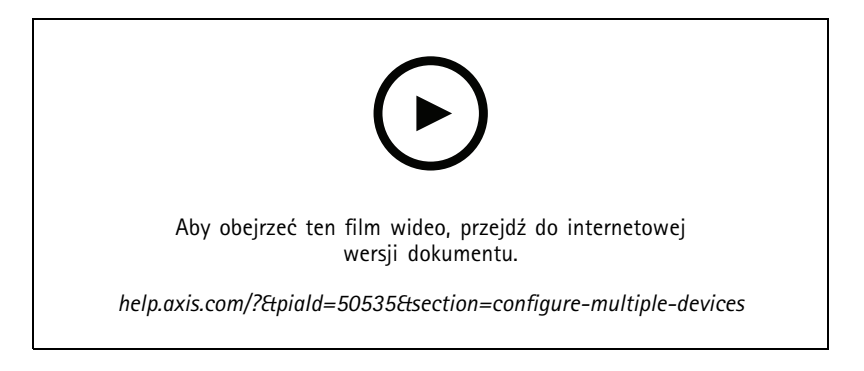

#### Ważne

Aby korzystać <sup>z</sup> raportów ze statystykami, należy zsynchronizować datę i godzinę pomiędzy urządzeniami. Zalecamy stosowanie serwera NTP <sup>w</sup> celu synchronizowania urządzeń.

1. Zmierz wysokość montażową urządzenia.

Wysokość mocowania jest odległością od podłogi do pleców urządzenia.

#### Ważne

Wszystkie urządzenia muszą być zainstalowane na tej samej wysokości.

- 2. Otwórz strony urządzeń podstawowych i pomocniczych na osobnych kartach przeglądarki.
- 3. Na stronie internetowej urządzenia podstawowego przejdź do menu **Setup <sup>&</sup>gt; Counter (Konfiguracja <sup>&</sup>gt; Licznik)** i wybierz **Multiple device (Wiele urządzeń)** .
- 4. W obszarze **Wide area coverage (Pokrycie dużego obszaru)** upewnij się, że jest wyróżniona pozycja **Primary (Podstawowa)**.
- 5. W polu **Preferred URL (Preferowany adres URL)** wprowadź nazwę lub adres, którego urządzenie pomocnicze może zawsze używać, aby połączyć się <sup>z</sup> urządzeniem podstawowym. Należy wprowadzić wartość, jeśli na przykład urządzenie zostanie podłączone za pośrednictwem serwera proxy lub jeśli urządzenia mają dynamicznie przypisane adresy IP. Jeżeli wartość jest już prawidłowa, nie trzeba niczego zmieniać.
- 6. Kliknij przycisk **Generate key (Generuj klucz)**, aby wygenerować klucz dla urządzenia podstawowego.
- 7. Skopiuj klucz podstawowy.
- 8. Wpisz nazwę urządzenia <sup>i</sup> wysokość montażu <sup>w</sup> obszarze **Device (Urządzenie)**.

### Konfiguracja licznika

- 9. Na stronie internetowej urządzenia pomocniczego przejdź do menu **Setup <sup>&</sup>gt; Counter (Konfiguracja <sup>&</sup>gt; Licznik)** i wybierz **Multiple device (Wiele urządzeń)** .
- 10. Wobszarze **Wide area coverage (Pokrycie dużego obszaru)** wybierz opcję **Secondary (Pomocnicze)**.
- 11. Wklej klucz podstawowy <sup>w</sup> polu **Primary key (Klucza podstawowego)** <sup>i</sup> kliknij **Test connection (Testuj połączenie)**.
- 12. Wpisz nazwę urządzenia <sup>i</sup> wysokość montażu <sup>w</sup> obszarze **Device (Urządzenie)**.
- 13. Kliknij przycisk **Save (Zapisz)**.
- 14. Na stronie internetowej urządzenia podstawowego wprowadź adres URL urządzenia pomocniczego <sup>w</sup> polu **Secondary URL (Pomocniczy adres URL)**.
- 15. Umieść obiekt, na przykład arkusz papieru, dokładnie pomiędzy dwoma urządzeniami. Bardzo ważne jest, aby obiekt został umieszczony dokładnie <sup>w</sup> połowie odległości między jednym urządzeniem <sup>a</sup> drugim, ponieważ będzie on używany jako punkt odniesienia do kalibracji urządzeń.
- 16. Użyj suwaków, aby wyrównać widoki urządzeń. Spróbuj uniknąć przesunięcia <sup>w</sup> pionie.

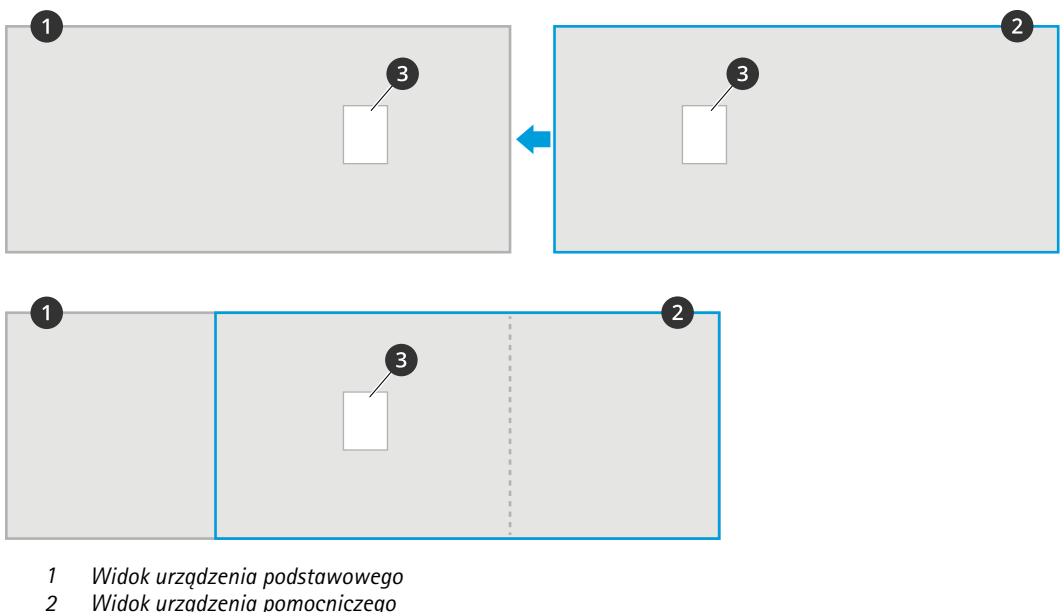

- 
- *2 Widok urządzenia pomocniczego 3 Obiekt odniesienia*
- 17. Aby zmienić stronę obszaru zliczania wejście i wyjścia, kliknij przycisk **Reverse in/out direction (Odwróć <sup>w</sup> kierunku wejścia/wyjścia)** <sup>w</sup> **obszarze zliczania**.
- 18. Kliknij przycisk **Save (Zapisz)**.
- 19. Przejdź do menu **Advanced <sup>&</sup>gt; Troubleshooting (Zaawansowane <sup>&</sup>gt; Rozwiązywanie problemów)** <sup>i</sup> wyłącz opcję **Application in test mode (Aplikacja <sup>w</sup> trybie testowym)**.

### **Tworzenie konta użytkownika**

Możesz tworzyć konta użytkownika i ustawiać różne uprawnienia kont, tak aby nieautoryzowane osoby mogły wyświetlać statystyki, ale nie mogły zmieniać ustawień licznika.

Aby utworzyć konto użytkownika:

1. Przejdź do menu **Device settings <sup>&</sup>gt; Users (Ustawienia urządzenia <sup>&</sup>gt; Użytkownicy)**.

## Konfiguracja licznika

#### 2. Kliknij **<sup>+</sup>**.

Użytkownicy <sup>z</sup> rolą **Viewer (Obserwator)** mają dostęp tylko do stron **Statistics (Statystyki)** oraz do strony **Advanced <sup>&</sup>gt; About (Zaawansowane <sup>&</sup>gt; Informacje)**.

### **Anonimizacja osób**

Uwaga

To ustawienie dostępne jest tylko dla użytkowników zalogowanych jako administrator.

Jeśli nie chcesz, by nie zachodziła możliwość identyfikacji nagranych osób <sup>w</sup> podglądzie na żywo lub <sup>w</sup> zarejestrowanym obrazie, możesz włączyć tryb prywatności. Tryb prywatności powoduje blokowanie wszystkich strumieni wideo i obrazów oraz zamienia widok na żywo na czarny obraz.

Aby włączyć tryb prywatności:

- 1. Przejdź do menu **Setup <sup>&</sup>gt; Counter <sup>&</sup>gt; Privacy (Konfiguracja <sup>&</sup>gt; Licznik <sup>&</sup>gt; Prywatność)**.
- 2. Włącz **Privacy mode (Tryb prywatności)**.

### **Powiadamianie użytkownika <sup>o</sup> wejściu określonej liczby osób do pomieszczenia**

Funkcja wartości progowej liczby przejść pozwala otrzymywać powiadomienie za każdym razem, gdy ustalona liczba osób przejdzie przez licznik. Na podstawie tej informacji można na przykład decydować, czy już czas wysprzątać pomieszczenie. Funkcja zlicza tylko osoby wchodzące. Po osiągnięciu wartości progowej licznik przejść się zeruje.

W tym przykładzie wyjaśniono, jak skonfigurować regułę wysyłania wiadomości e-mail po wejściu każdych 100 osób do pomieszczenia, przed którego wejściem zamontowano licznik.

#### **Ustawianie wartości progowej liczby przejść**

- 1. Na stronie internetowej urządzenia wybierz kolejno opcje **Setup <sup>&</sup>gt; Counter <sup>&</sup>gt; Passthrough threshold (Ustawienia <sup>&</sup>gt; Licznik <sup>&</sup>gt; Próg liczby przejść)**.
- 2. Włącz opcję **Allow passthrough threshold events (Zezwalaj na zdarzenia progu liczby przejść)**.
- 3. <sup>W</sup> polu **Number of IN passages between events (Liczba wejść między zdarzeniami)** wpisz wartość <sup>100</sup>.
- 4. Kliknij przycisk **Save (Zapisz)**.

#### **Create <sup>a</sup> rule (Utwórz regułę)**

- 1. Przejdź do menu Device settings > System > Events > Rules (Ustawienia urządzenia > System > Zdarzenia > Reguły) i dodaj regułę.
- 2. Wprowadź nazwę reguły.
- 3. Z listy warunków <sup>w</sup> obszarze **Application (Zastosowanie)** wybierz **A3DPCPassthroughThresholdEvent**.
- 4. Z listy akcji <sup>w</sup> menu **Notifications (Powiadomienia)** wybierz pozycję **Send notification to email (Wyślij powiadomienie emailem)**, <sup>a</sup> następnie wybierz odbiorcę <sup>z</sup> listy.

Aby utworzyć nowego odbiorcę, przejdź do menu **Recipients (Odbiorcy)**.

- 5. Wpisz temat i treść wiadomości e-mail.
- 6. Kliknij przycisk **Save (Zapisz)**.

## Konfiguracja licznika

### **Odtwarzanie klipu audio, jeśli ktoś idzie niewłaściwym kierunku**

Użyj głośnika sieciowego, aby poinformować gości, że podążają <sup>w</sup> złym kierunku.

W tym przykładzie wyjaśniamy, jak podłączyć licznik do głośnika sieciowego firmy Axis i skonfigurować go tak, aby odtwarzał klip dźwiękowy za każdym razem, gdy ktoś wychodzi przez wejście.

#### **Podłącz urządzenia**

- 1. <sup>W</sup> interfejsie WWW głośnika przejdź do menu **Audio <sup>&</sup>gt; Audio clips (Dźwięk <sup>&</sup>gt; Klipy dźwiękowe)**.
- 2. Najedź kursorem na klip, kliknij i wybierz Create link (Utwórz łącze).
	-
- 3. Dostosuj głośność.
- 4. Zdecyduj, ile razy klip ma być odtwarzany.
- 5. Skopiuj łącze.
- 6. Kliknij przycisk **Zamknij**.
- 7. <sup>W</sup> interfejsie WWW licznika przejdź do menu **Device settings <sup>&</sup>gt; Events <sup>&</sup>gt; Recipients (Ustawienia urządzenia <sup>&</sup>gt; Zdarzenia <sup>&</sup>gt; Odbiorcy)** i dodaj odbiorcę.
- 8. W polu **Name (Nazwa)** wpisz Speaker (Głośnik).
- 9. W polu **Type (Tup)** wybierz **HTTP**.
- 10. Wpolu **URL** wklej łącze <sup>z</sup> głośnika.
- 11. Wpisz nazwę użytkownika i hasło do głośnika.
- 12. Kliknij przycisk **Save (Zapisz)**.

#### **Tworzenie reguły odtwarzania klipu dźwiękowego**

- 13. Kliknij opcję **Rules (Reguły)** i dodaj regułę.
- 14. W polu **Name (Nazwa)** wpisz Wrong way audio (Dźwięk <sup>w</sup> przypadku nieprawidłowego kierunku).
- 15. Z listy warunków <sup>w</sup> obszarze **Application (Zastosowanie)** wybierz **A3DPCCountingEvent** (Zliczanie obiektów A3DPC).
- 16. Z listy kierunków wybierz **Out (Wyjście)**.
- 17. Z listy akcji <sup>w</sup> obszarze **Notifications (Powiadomienia)** wybierz opcję **Send notification through HTTP (Wyślij powiadomienie przez HTTP)**.
- 18. Kliknij przycisk **Save (Zapisz)**.

### **Nagrywanie wideo, gdy dwie osoby wchodzą razem**

Za pomocą kamery sieciowej Axis możesz rejestrować incydenty, gdy kilka osób wchodzi jedna po drugiej wbardzo małym odstępie czasu.

W tym przykładzie wyjaśniono, jak podłączyć licznik do kamery i ustawić go tak, aby nagrywał wideo, gdy więcej niż jedna osoba przechodzi przez obszar zliczania <sup>w</sup> czasie krótszym niż 3 sekundy.

**Włącz detekcję podążania za obiektem <sup>w</sup> małej odległości**.

1. W interfejsie WWW licznika przejdź do menu **Setup <sup>&</sup>gt; Counter <sup>&</sup>gt; Tailgating threshold (Ustawienie <sup>&</sup>gt; Zliczanie <sup>&</sup>gt; Przedsionek podążania za obiektem** <sup>i</sup> włącz opcję **Allow tailgating events (Zezwalaj na zdarzenia podążania obiektów jeden za drugim)**.

### Konfiguracja licznika

- 2. <sup>W</sup> polu **Seconds required between counts (Sekundy pomiędzy zliczaniem)** wpisz <sup>3</sup>.
- 3. Kliknij przycisk **Save (Zapisz)**.

**Dodaj odbiorcę, aby połączyć licznik <sup>z</sup> kamerą**

- 4. Przejdź do menu **Device settings <sup>&</sup>gt; System <sup>&</sup>gt; Events <sup>&</sup>gt; Recipients (Ustawienia urządzenia> System <sup>&</sup>gt; Zdarzenia <sup>&</sup>gt; Odbiorcy)** i dodaj odbiorcę.
- 5. Wprowadź następujące informacje:
	- **Nazwa**: Kamera
	- **Type (Typ)**: **HTTP**
	- **URL**: http://<IPaddress>/axis-cgi/io/virtualinput.cgi

Wyrażenie <adresIP> zastąp adresem kamery.

- Nazwa użytkownika i hasło do kamery.
- 6. Kliknij przycisk **Save (Zapisz)**.

**Utwórz dwie reguły dla licznika, które pozwolą rozpoczynać i zatrzymywać nagranie**

- 7. Przejdź do obszaru **Rules (Reguły)** i utwórz regułę.
- 8. Wprowadź następujące informacje:
	- -**Name (Nazwa)**: Rozpoczynanie zapisu <sup>w</sup> kamerze
	- **Condition (Warunek)**: **Application <sup>&</sup>gt; A3DPCTailgatingEvent (Aplikacja <sup>&</sup>gt; A3DPCTailgatingEvent)**
	- **Action (Akcja)**: **Notifications <sup>&</sup>gt; Send notification through HTTP (Powiadomienia <sup>&</sup>gt; Wyślij powiadomienie przez HTTP)**
	- **Recipient (Odbiorca)**: **Kamera**
	- **Query string suffix (Sufiks ciągu zapytania)**: action=6:/
- 9. Kliknij przycisk **Save (Zapisz)**.
- 10. Dodaj kolejną regułę <sup>z</sup> następującymi informacjami:
	- **Nazwa**: Zatrzymywanie zapisu <sup>w</sup> kamerze
	- **Condition (Warunek)**: **Application <sup>&</sup>gt; A3DPCTailgatingEvent (Aplikacja <sup>&</sup>gt; A3DPCTailgatingEvent)**
	- **Action (Akcja)**: **Notifications <sup>&</sup>gt; Send notification through HTTP (Powiadomienia <sup>&</sup>gt; Wyślij powiadomienie przez HTTP)**
	- **Recipient (Odbiorca)**: **Kamera**
	- **Query string suffix (Sufiks ciągu zapytania)**: action=6:\
- 11. Kliknij przycisk **Save (Zapisz)**.

#### **Utwórz regułę <sup>w</sup> kamerze**

- 12. W interfejsie WWW kamery przejdź do menu **System <sup>&</sup>gt; Events (System <sup>&</sup>gt; Zdarzania)** i dodaj regułę.
- 13. Wprowadź następujące informacje:
	- **Nazwa**: Uruchom nagrywanie
	- **Condition (Warunek)**: **I/O <sup>&</sup>gt; Manual trigger (WE/WY <sup>&</sup>gt; Wyzwalacz ręczny)**

## Konfiguracja licznika

- Wybierz opcję **Use this condition as <sup>a</sup> trigger (Użyj tego warunku jako wyzwalacza)**.
- **Action (Akcja)**: **Recordings <sup>&</sup>gt; Record video (Zapisy <sup>&</sup>gt; Zapis wideo)**
- Wybierz profil strumienia oraz zasób pamięci dla zapisów.

14. Kliknij przycisk **Save (Zapisz)**.

## **Szacowanie zajętości**

Funkcja szacowania zajętości pozwala oszacować, ile osób <sup>w</sup> danym momencie znajduje się <sup>w</sup> obiekcie. Można <sup>z</sup> niej korzystać zarówno w przypadku jednego, jak i wielu wejść. W przypadku obszarów z wieloma wejściami należy zamontować urządzenia AXIS P8815-2 3D People Counter przy każdym <sup>z</sup> nich. Następnie połącz ze sobą poszczególne urządzenia i przypisz rolę podstawowego urządzenia do szacowania zajętości do jednego <sup>z</sup> nich oraz role pomocniczych urządzeń do szacowania zajętości do pozostałych. Podstawowe urządzenie do szacowania zajętości <sup>w</sup> sposób ciągły odbiera dane <sup>z</sup> pomocniczych urządzeń do szacowania zajętości i przedstawia je na stronie **Statistics <sup>&</sup>gt; Occupancy (Statystyki <sup>&</sup>gt; Zajętość)**.

#### Uwaga

Role podstawowych i pomocniczych urządzeń do szacowania zajętości różnią się od ról podstawowych i pomocniczych używanych podczas łączenia urządzeń <sup>w</sup> celu zwiększenia szerokości obszaru zliczania na potrzeby monitorowania szerokich wejść. Więcej informacji na ten temat zawiera rozdział *Wysokość montażu <sup>a</sup> [obejmowany](#page-7-0) obszar na stronie [8](#page-7-0)* .

#### **Konfiguracja szacowania zajętości dla obszaru <sup>z</sup> jednym wejściem**

Jeśli <sup>w</sup> danym obszarze znajduje się tylko jedno wejście i wyjście, należy jedynie włączyć funkcję szacowania zajętości. Jeśli wejście jest monitorowane przez kilka urządzeń, włącz funkcję <sup>w</sup> urządzeniu podstawowym.

1. Wybierz kolejno opcje **Setup <sup>&</sup>gt; Occupancy (Ustawienia <sup>&</sup>gt; Zajętość)** <sup>i</sup> włącz opcję **Estimate occupancy (Szacuj zajętość)**.

#### **Konfiguracja szacowania zajętości dla obszaru <sup>z</sup> wieloma wejściami**

Jeśli <sup>w</sup> danym obszarze znajduje się kilka wejść i wyjść, należy połączyć urządzenia ze wszystkich tych punktów i nadać jednemu <sup>z</sup> nich rolę podstawowego urządzenia do szacowania zajętości. Pozostałe urządzenia przyjmują rolę pomocniczych urządzeń do szacowania zajętości. Jeśli wejście jest szerokie i <sup>w</sup> związku <sup>z</sup> tym monitorowane przez wiele urządzeń, należy połączyć tylko podstawowe urządzenie <sup>z</sup> tego obszaru.

Podstawowe urządzenie do szacowania zajętości odbiera dane ze wszystkich połączonych <sup>z</sup> nim urządzeń.

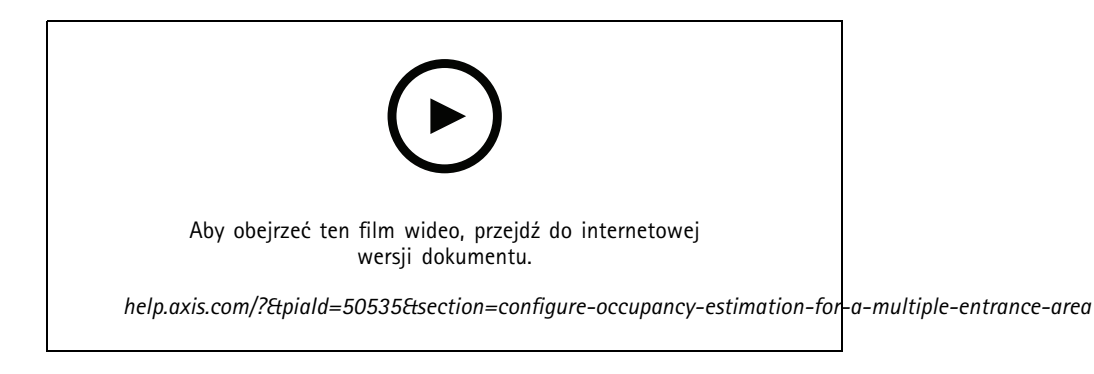

- 1. Wybierz jedno urządzenie, które będzie podstawowym urządzeniem do szacowania zajętości. Nie ma znaczenia, które urządzenie wybierzesz.
- 2. Otwórz strony internetowe podstawowych i pomocniczych urządzeń do szacowania zajętości na osobnych kartach przeglądarki.

## Konfiguracja licznika

- 3. Na stronie internetowej podstawowego urządzenia do szacowania zajętości wybierz kolejno opcje **Setup <sup>&</sup>gt; Occupancy (Ustawienia <sup>&</sup>gt; Zajętość)** <sup>i</sup> włącz opcję **Estimate occupancy (Szacuj zajętość)**.
- 4. <sup>W</sup> obszarze **Occupancy role (Rola urządzenia do szacowania zajętości)** wybierz opcję **Primary (Podstawowe)**.
- 5. Jeśli preferowany adres URL jest błędny, zmień go.
- 6. Wygeneruj klucze dla wszystkich pomocniczych urządzeń do szacowania zajętości.
- 7. Skopiuj jeden <sup>z</sup> kluczy.
- 8. Na stronie internetowej jednego <sup>z</sup> pomocniczych urządzeń do szacowania zajętości wybierz kolejno opcje **Setup <sup>&</sup>gt; Occupancy (Ustawienia <sup>&</sup>gt; Zajętość)** <sup>i</sup> włącz opcję **Estimate occupancy (Szacuj zajętość)**.
- 9. <sup>W</sup> obszarze **Occupancy role (Rola urządzenia do szacowania zajętości)** wybierz opcję **Secondary (Pomocnicze)**.
- 10. Wklej klucz <sup>i</sup> kliknij opcję **Test connection (Testuj połączenie)**.
- 11. Powtórz kroki 7–10 dla wszystkich pomocniczych urządzeń do szacowania zajętości. Wprzypadku każdego <sup>z</sup> nich należy użyć unikatowego klucza.

Nowe klucze można generować <sup>w</sup> dowolnym momencie.

#### **Zmiana godziny resetowania zajętości**

#### Uwaga

Zalecamy resetowanie wartości zajętości, gdy obiekt jest zwykle pusty, na przykład tuż przed jego otwarciem.

Domyślnie wartość zajętości jest resetowana raz dziennie <sup>o</sup> godzinie 00:00. Aby zmienić godzinę resetowania na 06:30:

- 1. Przejdź do menu **Setup <sup>&</sup>gt; Occupancy (Ustawienia <sup>&</sup>gt; Zajętość)**.
- 2. <sup>W</sup> polu **Occupancy reset <sup>&</sup>gt; Reset time (Resetowanie zajętości <sup>&</sup>gt; Godzina resetowania)** wpisz 6:30 AM.

#### **Wysyłanie wiadomość e-mail po przekroczeniu limitu zajętości**

Ten przykład pokazuje, jak skonfigurować regułę wysyłającą wiadomość e-mail, gdy liczba osób znajdujących się na terenie obiektu przekroczy ustalony limit. W przykładzie limit wynosi 200.

**Ustawianie maksymalnego limitu zajętości**

- 1. Na stronie internetowej urządzenia przejdź do menu **Setup <sup>&</sup>gt; Occupancy (Ustawienia <sup>&</sup>gt; Zajętość)**.
- 2. W obszarze **Allow events (Zezwalaj na zdarzenia)** wpisz liczbę <sup>200</sup> przy pozycji **Higher threshold (Wyższy próg)**.

#### **Tworzenie reguły**

- 1. Przejdź do menu Device settings > System > Events > Rules (Ustawienia urządzenia > System > Zdarzenia > Reguły) i dodaj regułę.
- 2. Wprowadź nazwę reguły.
- 3. Z listy warunków <sup>w</sup> obszarze **Application (Zastosowanie)** wybierz **A3DPCOccupancyEvent-High (A3DPCOccupancyEvent — wysoka)**.
- 4. Z listy akcji <sup>w</sup> menu **Notifications (Powiadomienia)** wybierz pozycję **Send notification to email (Wyślij powiadomienie emailem)**, <sup>a</sup> następnie wybierz odbiorcę <sup>z</sup> listy.

Aby utworzyć nowego odbiorcę, przejdź do menu **Recipients (Odbiorcy)**.

- 5. Wpisz temat i treść wiadomości e-mail.
- 6. Kliknij przycisk **Save (Zapisz)**.

## Konfiguracja licznika

#### **Wysłanie powiadomienia po przekroczeniu limitu zajętości**

W tym przykładzie wyjaśniono, jak skonfigurować regułę <sup>w</sup> aplikacji AXIS Camera Station <sup>w</sup> celu wysyłania powiadomień mobilnych, gdy liczba osób w pomieszczeniach przekroczy maksymalny limit. W przykładzie maksymalny limit wynosi 50.

#### **Zanim rozpoczniesz**

Potrzebujesz:

- włączonej i skonfigurowanej na urządzeniu funkcji szacowania zajętości;
- komputera <sup>z</sup> zainstalowaną aplikacją AXIS Camera Station 5.36 lub jej nowszą wersją;
- aplikacji mobilnej AXIS Camera Station.

#### **Ustawianie maksymalnego limitu zajętości**

- 1. Na stronie internetowej urządzenia przejdź do menu **Setup <sup>&</sup>gt; Occupancy (Ustawienia <sup>&</sup>gt; Zajętość)**.
- 2. W obszarze **Allow events (Zezwalaj na zdarzenia)** wpisz liczbę <sup>50</sup> przy pozycji **Higher threshold (Wyższy próg)**.

#### **Tworzenie wyzwalacza zdarzeń <sup>w</sup> urządzeniu**

- 1. W aplikacji AXIS Camera Station kliknij symbol , <sup>a</sup> następnie przejdź do menu **Configuration <sup>&</sup>gt; Recording and events <sup>&</sup>gt; Action rules (Konfiguracja <sup>&</sup>gt; Rejestracja i zdarzenia <sup>&</sup>gt; Reguły akcji)** i kliknij opcję **New (Nowa)**.
- 2. Kliknij przycisk **Add (Dodaj)**, aby dodać wyzwalacz.
- 3. <sup>Z</sup> listy wyzwalaczy wybierz opcję **Device event (Zdarzenie urządzenia)** <sup>i</sup> kliknij **Ok**.
- 4. <sup>W</sup> sekcji **Configure device event trigger (Konfiguracja wyzwalacza zdarzeń <sup>w</sup> urządzeniu)**:
	- <sup>W</sup> polu **Device (Urządzenie)** wybierz urządzenie.
	- W polu **Event (Zdarzenie)** wybierz opcję **A3DPCOccupancyEvent-High**.
	- W polu **Trigger period (Czas wyzwalania)** wybierz przerwę pomiędzy kolejnymi wyzwalaczami. Funkcja ta służy do zmniejszania liczby następujących po sobie zapisów. Jeżeli podczas przerwy wystąpią dodatkowe wyzwalacze, zdarzenie będzie kontynuowane, <sup>a</sup> okres wyzwalacza rozpocznie się od tego momentu.
- 5. W sekcji **Filters (Filtry)** opcję **active (aktywne)** ustaw na **Yes (Tak)**.
- 6. Kliknij przycisk **Ok**.

#### **Tworzenie akcji wysyłania powiadomień do aplikacji mobilnej**

- 1. Kliknij opcję **Next (Dalej)**.
- 2. Kliknij opcję **Add (Dodaj)**, aby dodać akcję.
- 3. Z listy akcji wybierz opcję **Send mobile app notification (Wyślij powiadomienie do aplikacji mobilnej)** i kliknij przycisk **Ok**.

#### Uwaga

Po wyzwoleniu alarmu odbiorca zobaczy komunikat.

- 4. W polu **Message (Komunikat)** wprowadź komunikat do wysłania po przekroczeniu limitu zajętości.
- 5. Wybierz opcję **Default (Domyślny)**. Spowoduje to otwarcie strony głównej aplikacji AXIS Camera Station Mobile po kliknięciu powiadomienia przez odbiorcę.
- 6. Kliknij przycisk **Ok**.

#### **Określanie czasu aktywności alarmów**

1. Kliknij opcję **Next (Dalej)**.

## Konfiguracja licznika

- 2. Jeżeli chcesz, aby alarm był aktywny tylko <sup>w</sup> określonych godzinach, wybierz opcję **Custom schedule (Harmonogram niestandardowy)**.
- 3. Wybierz harmonogram <sup>z</sup> listy.
- 4. Kliknij opcję **Next (Dalej)**.
- 5. Wprowadź nazwę reguły.
- 6. Kliknij opcję **Finish (Zakończ)**.

### **Strony informacji <sup>o</sup> stanie zajętości**

Chcąc zwizualizować obecny poziom zajętości operatorowi lub bezpośrednio klientom, można użyć stron stanu zajętości.

- • http://<nazwaserwera>/a3dpc/index.html#/occupancy-operator-view: Strona pokazuje liczbę osób znajdujących się obecnie <sup>w</sup> obiekcie oraz wskazuje, czy odpowiada to niskiej, średniej, czy wysokiej zajętości. Aby zdefiniować wartości, wybierz kolejno opcje **Setup <sup>&</sup>gt; Occupancy <sup>&</sup>gt; Events (Ustawienia <sup>&</sup>gt; Zajętość <sup>&</sup>gt; Zdarzenia)**.
- • http://<nazwaserwera>/a3dpc/index.html#/occupancy-stop-go: Na stronie odwiedzający widzą informację, czy mogą wejść do obiektu, czy nie. Jeżeli szacowana zajętość jest niska lub średnia, goście mogą wejść do środka. Aby zdefiniować wartości, wybierz kolejno opcje **Setup <sup>&</sup>gt; Occupancy <sup>&</sup>gt; Events (Ustawienia <sup>&</sup>gt; Zajętość <sup>&</sup>gt; Zdarzenia)**.

Strony te można osadzać <sup>w</sup> innych systemach, na przykład AXIS Camera Station lub Milestone's XProtect Smart Client. Instrukcje osadzania strony <sup>w</sup> systemie AXIS Camera Station zawiera *[instrukcja](https://help.axis.com/axis-camera-station-5#webpage) obsługi systemu AXIS Camera Station*.

## Integracja

## Integracja

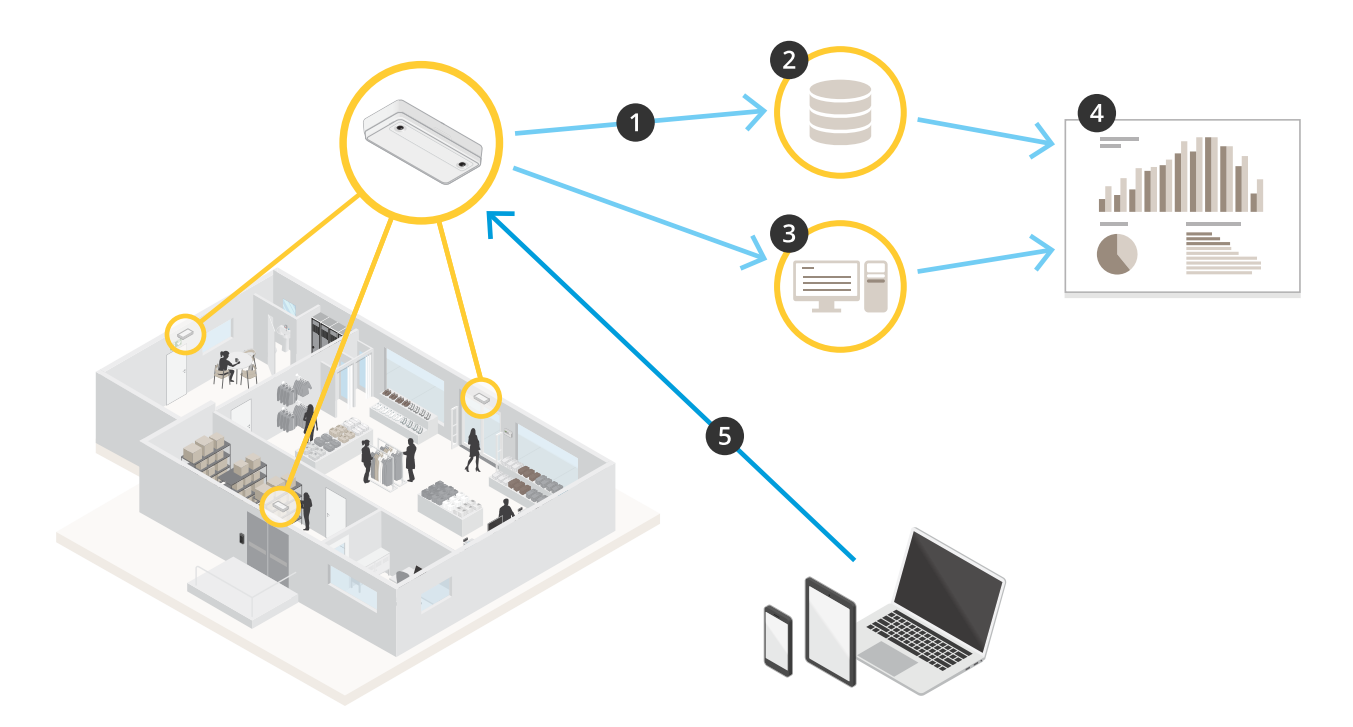

- 1. Urządzenie automatycznie wysyła dane do zdalnego miejsca docelowego HTTPS za pośrednictwem funkcji przesyłania danych.
- 2. Dane są przechowywane i przetwarzane <sup>w</sup> zewnętrznej bazie danych.
- 3. Alternatywnie urządzenie wysyła dane do lokalnej instancji aplikacji AXIS Store Data Manager, która je przechowuje i przetwarza.
- 4. Aplikacja AXIS Store Reporter lub zewnętrzna platforma raportowania wizualizuje zgromadzone dane.
- 5. Alternatywnie aplikacje zewnętrzne proszą <sup>o</sup> dane bezpośrednio <sup>z</sup> urządzenia przez wbudowany interfejs API.

## **Statystyki**

Statystyki opracowane na podstawie zliczania można wykorzystać na kilka sposobów:

- • Wyświetlać dane <sup>z</sup> licznika przesyłane <sup>w</sup> czasie rzeczywistym na wbudowanych wykresach umieszczonych <sup>w</sup> interfejsie WWW aplikacji.
- • Wyświetlać wbudowane wykresy ze stron **Statistics (Statystyki)** <sup>w</sup> widokach dziennym, tygodniowym i miesięcznym. Dane aktualizowane są <sup>w</sup> czasie rzeczywistym.

Dane przechowywane są <sup>w</sup> pamięci urządzenia do 90 dni i są aktualizowane co minutę. Dane przechowywane są <sup>w</sup> przedziałach jednominutowych, które odpowiadają liczbie osób wchodzących i wychodzących <sup>w</sup> czasie jednej minuty.

- •Pobierać dane przy pomocy otwartego interfejsu API. Patrz *[Biblioteka](https://www.axis.com/vapix-library/subjects/t10102231/section/t10102371/display) VAPIX®*.
- • Automatyczne przesyłanie danych do zdalnego miejsca HTTPS za pośrednictwem funkcji przesyłania danych. Patrz *Wysyłanie raportów <sup>z</sup> danymi do zdalnej [lokalizacji](#page-19-0) na stronie [20](#page-19-0)*.
- • Korzystać <sup>z</sup> AXIS Store Data Manager — pakietu oprogramowania, który pozwala na gromadzenie danych ze wszystkich urządzeń i zarządzanie nimi. Patrz *[Podłączanie](#page-19-0) urządzenia do folderu <sup>w</sup> AXIS [Store](#page-19-0) Data [Manager](#page-19-0) na stronie [20](#page-19-0)*.

## <span id="page-19-0"></span>Integracja

- • Korzystać <sup>z</sup> AXIS Store Reporter — narzędzia internetowego do pracy ze statystykami służącego do monitorowania danych historycznych i zarządzania nimi.
- Pobierać statystyki na komputer (patrz *Statystyka [pobierania](#page-20-0) na stronie [21](#page-20-0)*).

### **Podłączanie urządzenia do folderu <sup>w</sup> AXIS Store Data Manager**

- 1. <sup>W</sup> aplikacji AXIS Store Data Manager przejdź do opcji **Sources (Źródła)** <sup>i</sup> pobierz **Folder connection identifier (Identyfikator połączenia folderu)** <sup>i</sup> **Folder connection password (Hasło połączenia folderu)** dla folderu, <sup>z</sup> którym chcesz się połączyć.
- 2. W interfejsie WWW aplikacji przejdź do menu **Setup <sup>&</sup>gt; Counter (Ustawienia <sup>&</sup>gt; Licznik)**.
- 3. <sup>W</sup> polu **Device (Urządzenie)** wprowadź nazwę urządzenia, aby była wyświetlana na raporcie.
- 4. Przejdź do menu **Setup <sup>&</sup>gt; Reporting (Ustawienia <sup>&</sup>gt; Raportowanie)**.
- 5. Aby zezwolić na wysyłanie raportów do aplikacji AXIS Store Data Manager, włącz opcję **Report to ASDM (Raport do ASDM)**.
- 6. W polu **URL** wprowadź adres serwera.
- 7. Wprowadź identyfikator i hasło połączenia <sup>z</sup> folderem <sup>w</sup> aplikacji AXIS Store Data Manager <sup>w</sup> polach **Folder identifier (Identyfikator folderu)**.
- 8. Kliknij **Test connection (Testuj połączenie)**.

Pomyślne nawiązanie połączenia jest potwierdzane białym znacznikiem.

9. Kliknij przycisk **Save (Zapisz)**.

## **Wysyłanie raportów <sup>z</sup> danymi do zdalnej lokalizacji**

Aby urządzenie wysyłało dane regularnie do zdalnej lokalizacji:

1. Przejdź do menu **Setup <sup>&</sup>gt; Counter (Ustawienia <sup>&</sup>gt; Licznik)** i sprawdź, czy urządzenie ma nazwę.

Nazwa ułatwia identyfikację urządzenia, <sup>z</sup> którego pochodzi raport.

- 2. Przejdź do menu **Setup <sup>&</sup>gt; Reporting (Ustawienia <sup>&</sup>gt; Raporty)** i włącz opcję **Report to server (Wysyłaj raporty do serwera)**.
- 3. W polu **URL** wpisz adres serwera, na przykład https://example.com/server.
- 4. <sup>W</sup> polu **Send interval (Częstotliwość wysyłania)** ustaw, jak często urządzenie ma wysyłać dane na serwer.
- 5. Opcjonalnie <sup>w</sup> polu **API token (Token API)** wprowadź token, aby umożliwić uwierzytelnianie urządzenia.
- 6. Kliknij **Test connection (Testuj połączenie)**.

Pomyślne nawiązanie połączenia jest potwierdzane białym znacznikiem.

7. Kliknij przycisk **Save (Zapisz)**.

Więcej informacji na temat funkcji wysyłania danych można znaleźć <sup>w</sup> *[dokumentacji](https://www.axis.com/files/manuals/AXIS_P8815-2_3D_People_Counter_API.pdf) interfejsu API*.

### **Konfiguracja ustawień proxy**

Jeżeli urządzenie i lokalizacja docelowa raportu są od siebie oddzielone serwerem proxy, należy wprowadzić informacje <sup>o</sup> serwerze proxy na stronie internetowej urządzenia, aby móc wysyłać raporty.

- 1. Przejdź do menu **Setup <sup>&</sup>gt; Reporting (Ustawienia <sup>&</sup>gt; Raporty)** i włącz opcję **Use proxy (Użyj proxy)**.
- 2. W polu **URL** wprowadź adres serwera proxy, <sup>a</sup> po nim numer portu, <sup>o</sup> ile jest dostępny. Na przykład: https://example.com/proxy:3128.

## <span id="page-20-0"></span>Integracja

- 3. W polach **Username (Nazwa użytkownika)** i **Password (Hasło)** wprowadź nazwę użytkownika i hasło serwera proxy.
- 4. Kliknij przycisk **Save (Zapisz)**.

### **Statystyka pobierania**

- 1. Przejdź do Statistics > In and out (Statystyki > Wejście i wyjście) lub Statistics > Occupancy (Statystki > Zajętość).
- 2. Kliknij polecenie **Export data (Eksportuj dane)**.

Plik rozdzielany przecinkami (.csv) ze wszystkimi danymi statystycznymi urządzenia jest zapisywany lokalnie.

Rozwiązywanie problemów

# Rozwiązywanie problemów

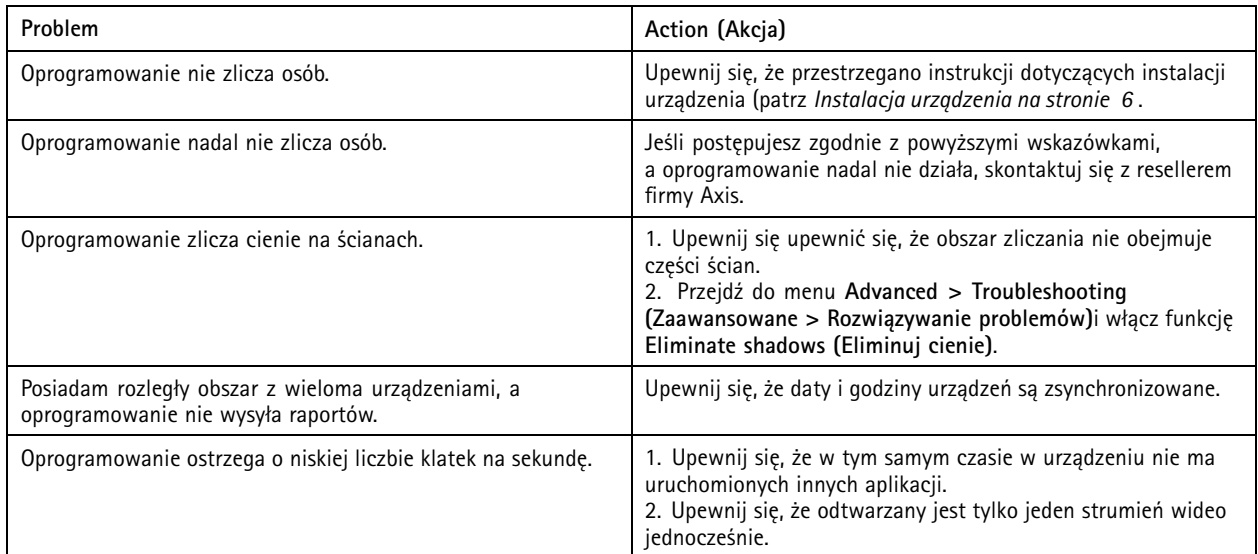

# **Problemy techniczne, wskazówki i rozwiązania**

**Problemy <sup>z</sup> aktualizacją oprogramowania sprzętowego**

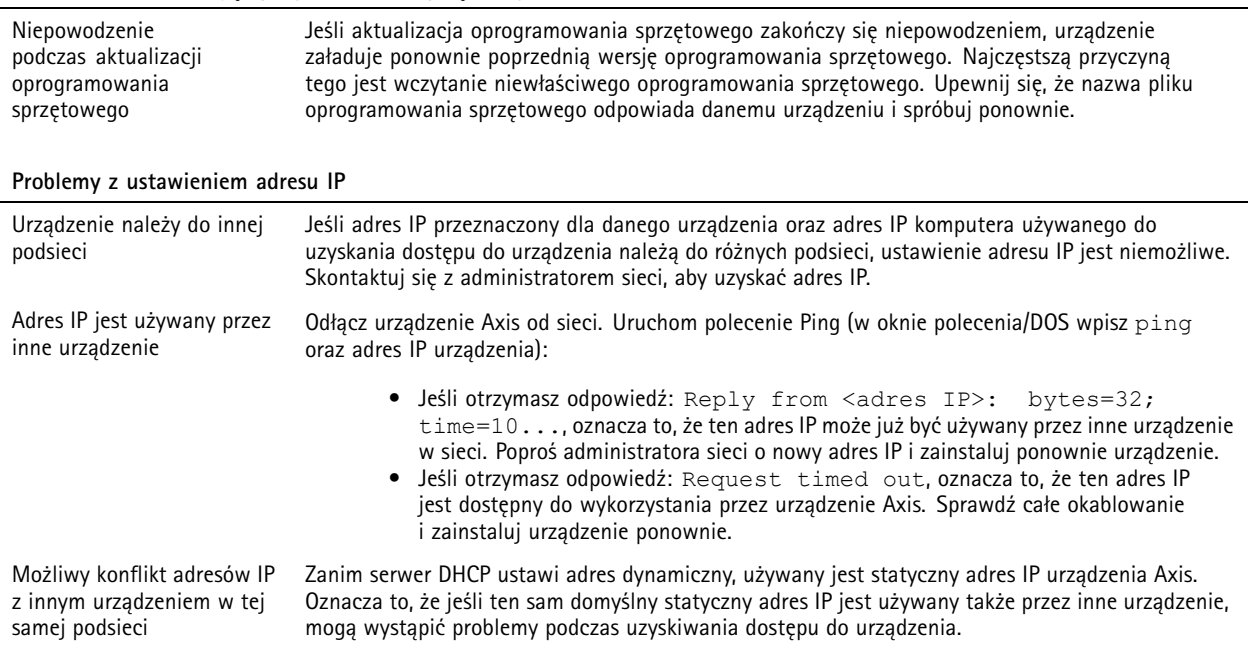

## Rozwiązywanie problemów

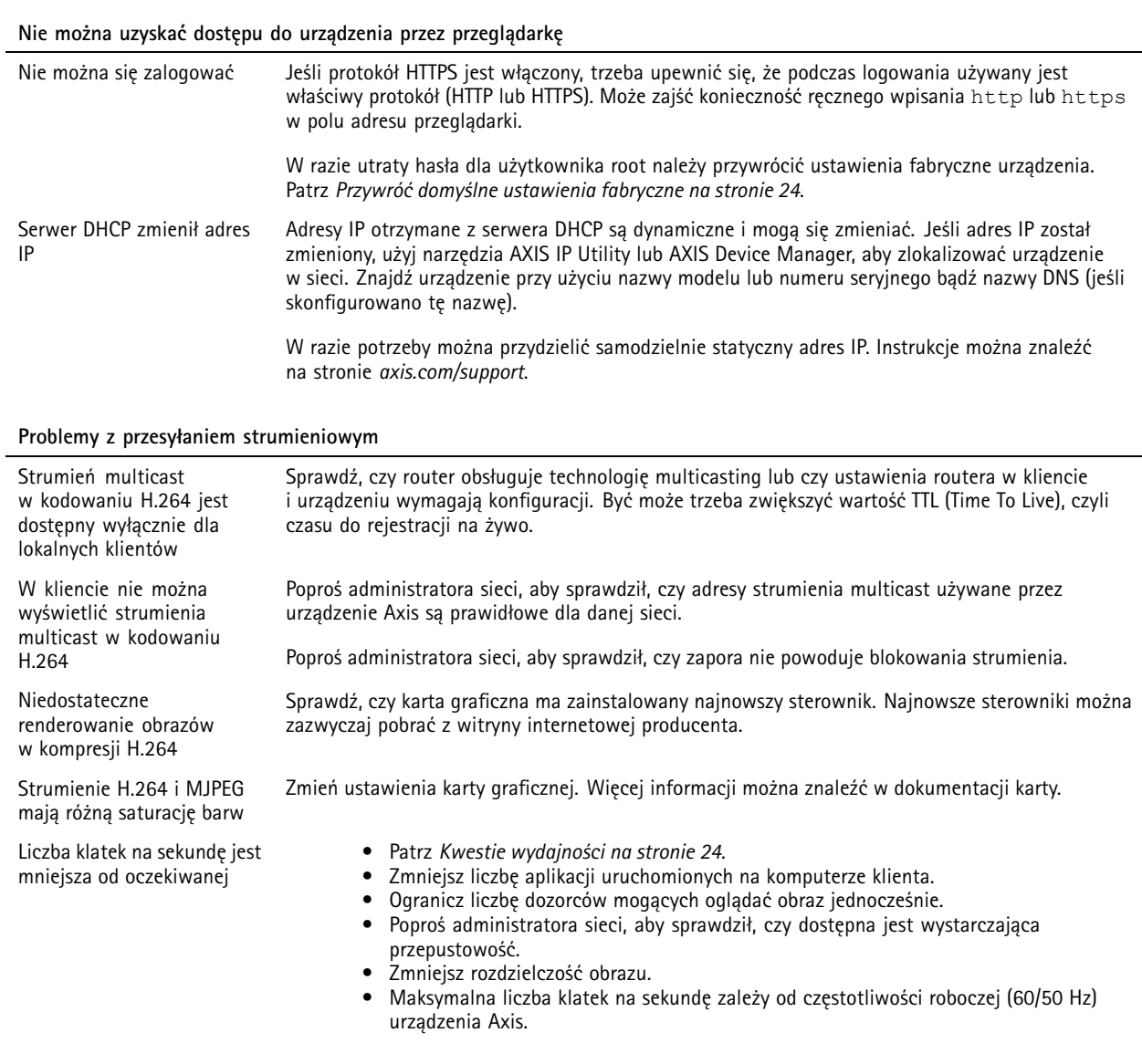

### **Uruchom ponownie aplikację**

Jeśli zliczanie jest niedokładne lub interfejs sieciowy działa wolniej niż zwykle, możesz spróbować ponownie uruchomić usługi lub urządzenie.

Aby uruchomić ponownie urządzenie, przejdź do menu **Device Settings <sup>&</sup>gt; Device view <sup>&</sup>gt; System <sup>&</sup>gt; Maintenance (Ustawienia urządzenia <sup>&</sup>gt; Widok urządzenia <sup>&</sup>gt; System <sup>&</sup>gt; Konserwacja)**<sup>i</sup> kliknij **Restart (Uruchom ponownie)**.

### **Generowanie raportu dziennika**

Jeśli wystąpią problemy <sup>z</sup> urządzeniem, możesz wygenerować raport dziennika.

- 1. Przejdź do menu **Device settings <sup>&</sup>gt; Device view <sup>&</sup>gt; System <sup>&</sup>gt; Maintenance <sup>&</sup>gt; Logs (Ustawienia urządzenia <sup>&</sup>gt; Widok urządzenia <sup>&</sup>gt; System <sup>&</sup>gt; Konserwacja <sup>&</sup>gt; Dzienniki)**
- 2. Kliknij **View the system log (Wyświetl dziennik systemu)**.

## <span id="page-23-0"></span>Rozwiązywanie problemów

3. Raport dziennika zostanie otwarty <sup>w</sup> nowej karcie przeglądarki.

## **Przywróć domyślne ustawienia fabryczne**

### Ważne

Przywracanie domyślnych ustawień fabrycznych należy stosować rozważnie. Opcja resetowania do domyślnych ustawień fabrycznych powoduje przywrócenie wszystkich domyślnych ustawień fabrycznych produktu, włącznie <sup>z</sup> adresem IP. Z urządzenia usuwane są również wszystkie dane zliczania.

- 1. Odłącz zasilanie produktu.
- 2. Naciśnij i przytrzymaj przycisk Control i włącz zasilanie. Patrz *[Informacje](#page-25-0) ogólne <sup>o</sup> produkcie na stronie [26](#page-25-0)*.
- 3. Przytrzymuj przycisk Control przez 15–30 sekund, aż wskaźnik LED stanu zacznie migać na bursztynowo.
- 4. Zwolnij przycisk Control. Proces zostanie zakończony, gdy wskaźnik LED stanu zmieni kolor na zielony. Produkt zostanie zresetowany do domyślnych ustawień fabrycznych. Jeśli wsieci brak serwera DHCP, domyślny adres IP to 192.168.0.90.
- 5. Użyj narzędzi do instalacji i zarządzania, aby przypisać adres IP, ustawić hasło i uzyskać dostęp do strumienia wideo.

Narzędzia do instalacji i zarządzania są dostępne na stronach pomocy technicznej *[axis.com/support](https://www.axis.com/support)*.

Parametry można również zresetować do domyślnych ustawień fabrycznych przez interfejs WWW. Przejdź do menu **Device settings <sup>&</sup>gt; Device view <sup>&</sup>gt; System <sup>&</sup>gt; Maintenance (Ustawienia urządzenia <sup>&</sup>gt; Widok urządzenia <sup>&</sup>gt; System <sup>&</sup>gt; Konserwacja)**.

### **Opcje oprogramowania sprzętowego**

Axis oferuje zarządzanie oprogramowaniem sprzętowym <sup>w</sup> formie zarządzania aktywnego lub długoterminowego wsparcia (LTS). Zarządzanie aktywne oznacza stały dostęp do najnowszych funkcji produktu, <sup>a</sup> opcja LTS to stała platforma <sup>z</sup> okresowymi wydaniami wersji zawierającymi głównie poprawki i aktualizacje dotyczące bezpieczeństwa.

Aby uzyskać dostęp do najnowszych funkcji lub <sup>w</sup> razie korzystania <sup>z</sup> kompleksowych systemów Axis, należy użyć oprogramowania sprzętowego <sup>w</sup> opcji aktywnego zarządzania. Opcja LTS zalecana jest <sup>w</sup> przypadku integracji <sup>z</sup> urządzeniami innych producentów, które nie są na bieżąco weryfikowane <sup>z</sup> najnowszymi aktywnymi wersjami. Urządzenie dzięki LTS może utrzymywać odpowiedni stopień cyberbezpieczeństwa bez konieczności wprowadzania zmian <sup>w</sup> funkcjonowaniu ani ingerowania <sup>w</sup> istniejący system. Szczegółowe informacje dotyczące strategii oprogramowania sprzętowego Axis znajdują się na stronie *[axis.com/support/firmware](https://www.axis.com/support/firmware)*.

## **Sprawdzanie bieżącej wersji oprogramowania sprzętowego**

Oprogramowanie sprzętowe określa dostępne funkcje urządzeń sieciowych. Podczas rozwiązywanie problemów należy zawsze najpierw sprawdzić bieżącą wersję oprogramowani sprzętowego. Najnowsza wersja może zawierać poprawki, które rozwiążą problem.

Aby sprawdzić aktualne oprogramowanie sprzętowe, przejdź do **Advanced <sup>&</sup>gt; About (Zaawansowane <sup>&</sup>gt; Informacje)**.

## **Kwestie wydajności**

Podczas konfigurowania systemu należy wziąć pod uwagę wpływ różnych ustawień i sytuacji na wydajność. Niektóre czynniki wpływają na wymaganą przepustowość, <sup>a</sup> inne mogą wpływać na liczbę klatek na sekundę; niektóre <sup>z</sup> nich wpływają na oba te parametry. Jeśli obciążenie procesora osiągnie maksimum, wpłynie to również na liczbę klatek na sekundę.

Najważniejsze czynniki, które należy wziąć pod uwagę:

- Wysoka rozdzielczość obrazu lub niższe poziomy kompresji zapewniają obrazy zawierające więcej danych, co <sup>z</sup> kolei wpływa na przepustowość.
- Obracanie obrazu <sup>w</sup> graficznym interfejsie użytkownika zwiększy obciążenie procesora produktu.
- •Dostęp do dużej liczby klientów MJPEG lub H.264 unicast wpływa na przepustowość.

## Rozwiązywanie problemów

• Jednoczesne oglądanie różnych strumieni (rozdzielczość, kompresja) za pomocą różnych klientów wpływa zarówno na liczbę klatek na sekundę, jak i na przepustowość.

W miarę możliwości używaj identycznych strumieni, aby utrzymać wysoką liczbę klatek na sekundę. Aby upewnić się, że strumienie są identyczne, możesz użyć profili strumieni.

- Jednoczesny dostęp do strumieni wideo MJPEG i H.264 wpływa na liczbę klatek na sekundę i przepustowość.
- Intensywne korzystanie <sup>z</sup> ustawień zdarzeń wpływa na obciążenie procesora, co <sup>z</sup> kolei wpływa na liczbę klatek na sekundę.
- • Korzystanie <sup>z</sup> protokołu HTTPS może zmniejszać liczbę klatek na sekundę, szczególnie <sup>w</sup> przypadku przesyłania strumieniowego obrazów wideo <sup>w</sup> formacie MJPEG.
- Znaczące obciążenie sieci ze względu na słabą infrastrukturę wpływa na przepustowość.
- • Wyświetlanie obrazu <sup>z</sup> użyciem komputerów klienckich <sup>o</sup> niewystarczających parametrach obniża subiektywnie obserwowaną wydajność i wpływa na liczbę klatek na sekundę.
- Jednoczesne uruchamianie wielu aplikacji AXIS Camera Application Platform (ACAP) może mieć wpływ na liczbę klatek na sekundę i ogólną wydajność.

## **Potrzebujesz więcej pomocy?**

### **Pomocne łącza**

• *Jak przypisać adres IP i uzyskać dostęp do [urządzenia](https://www.axis.com/files/manuals/um_howtoassignanipaddressandaccessyourdevice_t10118032_en_1811.pdf)*

#### **Kontakt <sup>z</sup> pomocą techniczną**

Kontakt <sup>z</sup> pomocą techniczną: *[axis.com/support](https://www.axis.com/support)*.

## <span id="page-25-0"></span>Specyfikacje

## Specyfikacje

## **Informacje ogólne <sup>o</sup> produkcie**

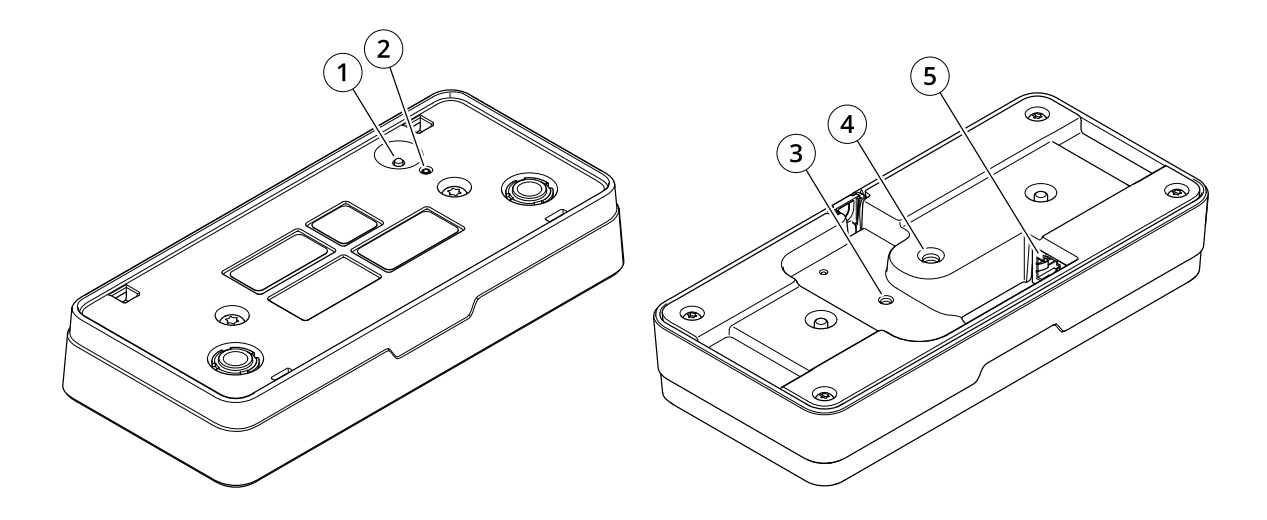

- *1 Przycisk Control*
- *2 Wskaźnik LED stanu*
- *3 Punkt mocowania przewodu bezpieczeństwa, M4*
- *<sup>4</sup> Punkt mocowania statywu kamery, 1/4"–20 UNC*
- *5 Złącze sieciowe*

## **Wskaźniki LED**

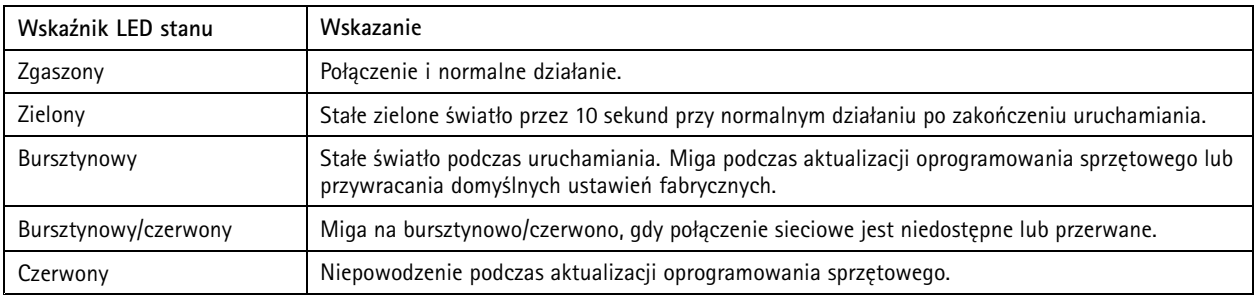

# **Przyciski**

### **Przycisk Control**

Przycisk ten służy do:

• Przywracania domyślnych ustawień fabrycznych produktu. Patrz *Przywróć domyślne ustawienia [fabryczne](#page-23-0) na stronie [24](#page-23-0)*.

# Specyfikacje

# **Złącza**

## **Złącze sieciowe**

Złącze RJ45 Ethernet <sup>z</sup> zasilaniem Power over Ethernet (PoE).

Podręcznik użytkownika AXIS P8815 - 2 3D © Axis Communications AB, 2019 -

Wer . M18.2 Data: Lipiec 2023 2023 Numer części T1 0145094